## **名簿のダウンロード方法**

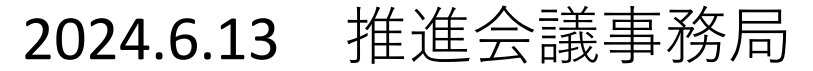

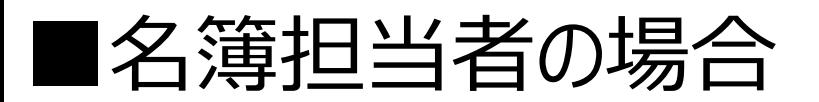

## 名簿管理システムにログインすると、自施設の名簿管理画面が表示され、 右上にある【TGリーダー画面】のボタンをクリックすると画面が切り替わります。

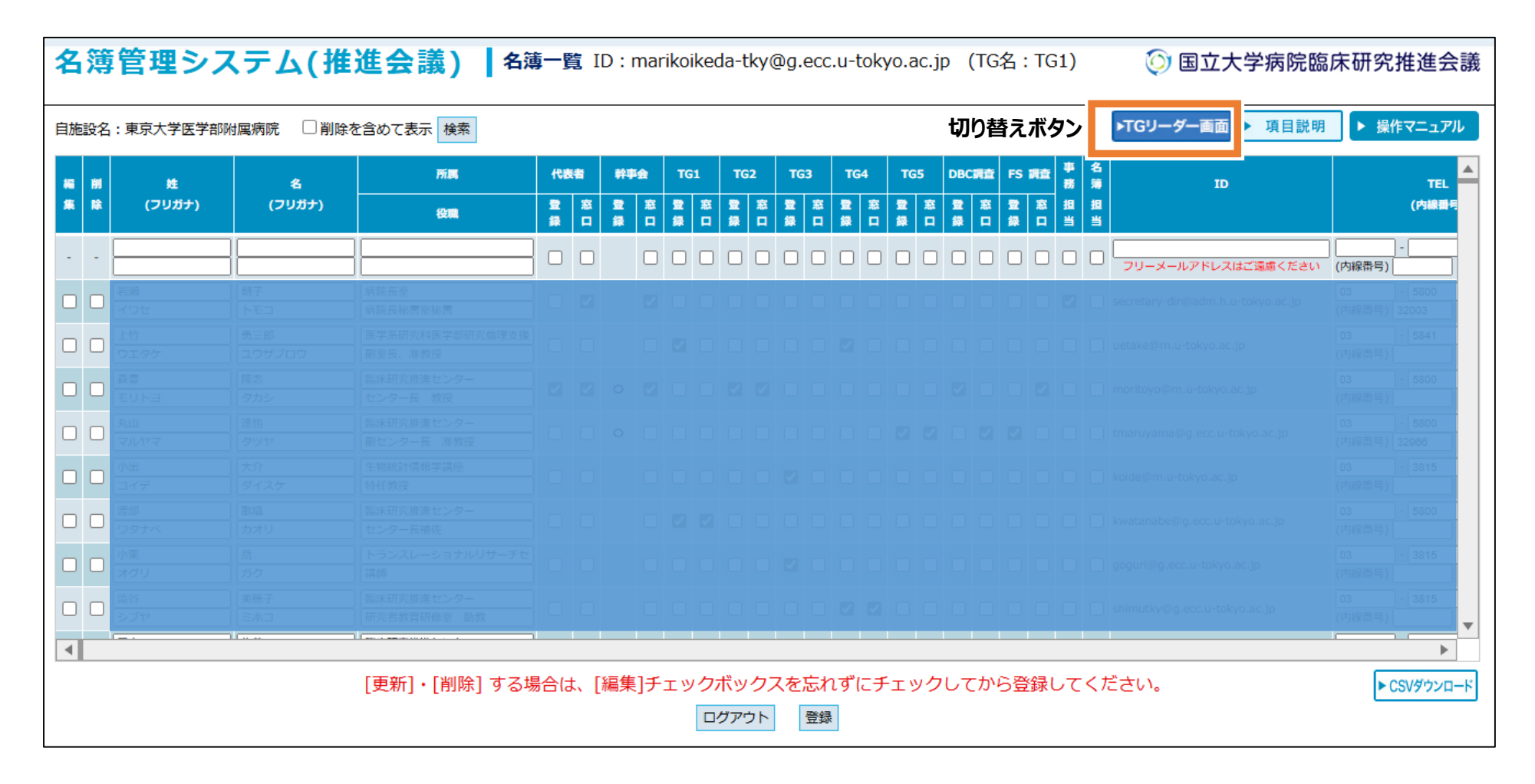

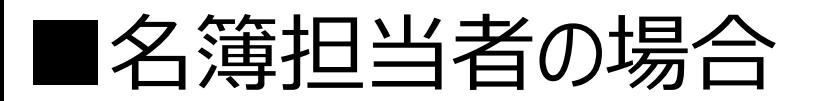

各TGのメンバーが表示されます。(編集不可) 左下の【帳票出力】をクリックすると、名簿のダウンロードができます。 名簿管理画面に戻る場合は、【名簿管理画面】で切り替えてください。

名簿管理システム(推進会議) | 名簿一覧 ID:marikoikeda-tky@g.ecc.u-tokyo.ac.jp (TG名:TG1) ◎ 国立大学病院臨床研究推進会議 ▶ 名簿管理画面 項目説明 ▶ 操作マニュアル 自施設名:東京大学医学部附属病院 **切り替えボタ** 施設 TG5 DBC調査 FS調査 <mark>事 名</mark> 所属 代表者 幹事会 TG<sub>2</sub> TG3 TG4 TG1 施設名 峰 TD. 名 **TEL** 番号 (フリガナ) (フリガナ) 登 |窓 |登 |窓 |登 | 窓 |編 |登 | 窓 |編 |登 | 窓 |編 |登 | 窓 |編 |登 | 窓 |編 |登 | 窓 |編 |登 | 窓 |登 | 窓 (内線番号) 役職 ■ 第□録□録□集録□集録□集録□集録□集録□集録□録□当当 **TGメンバーが表示(閲覧のみ、編集不可)** 帳票出力 **ダウンロードボタン** ログアウト

## ■名簿担当者以外の場合

名簿管理システムにログインすると、各TGのメンバーが表示されます。(編集不可) 左下の【帳票出力】をクリックすると、名簿のダウンロードができます。 自施設の名簿を閲覧したい場合は、【名簿管理画面】で切り替えてください。

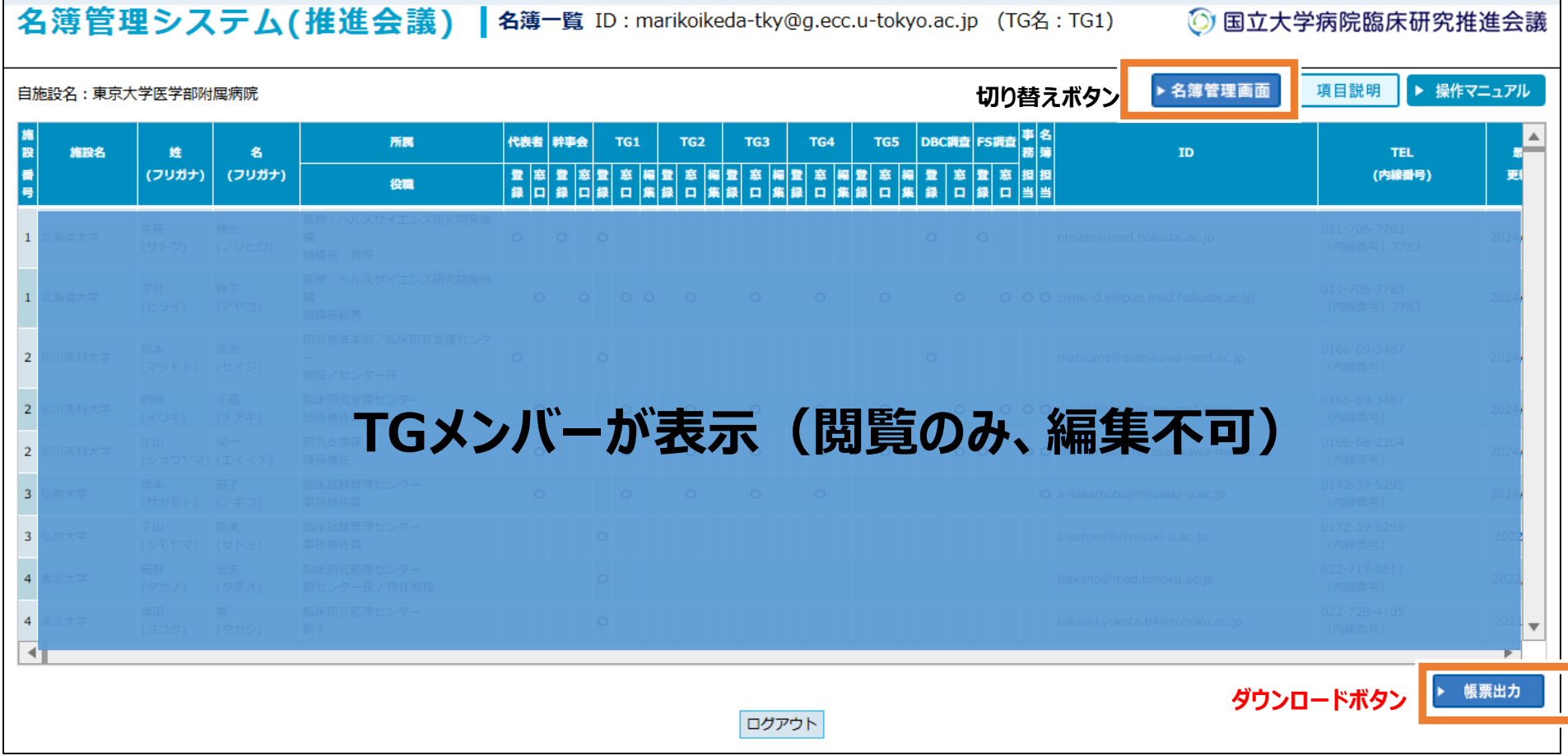